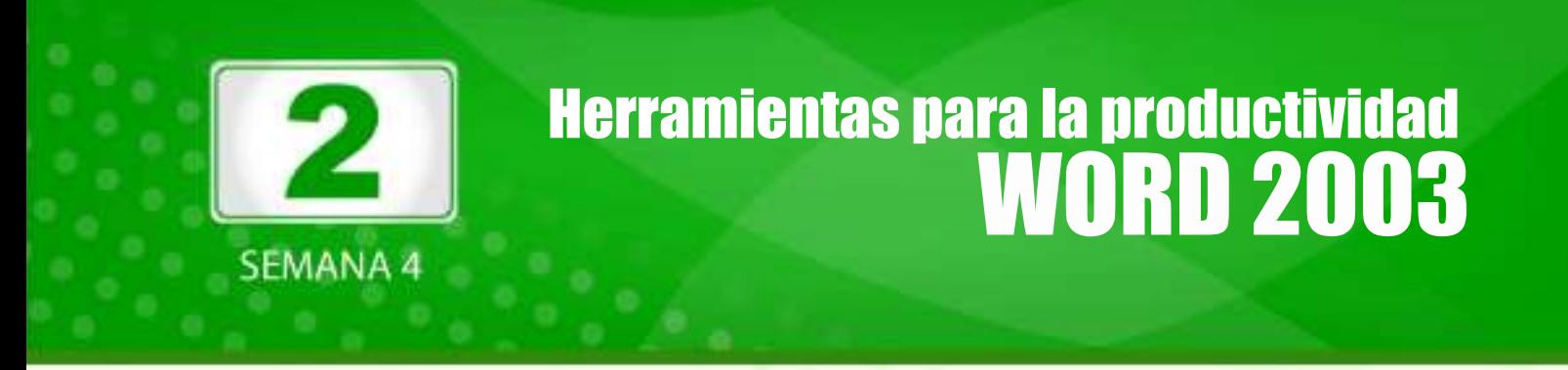

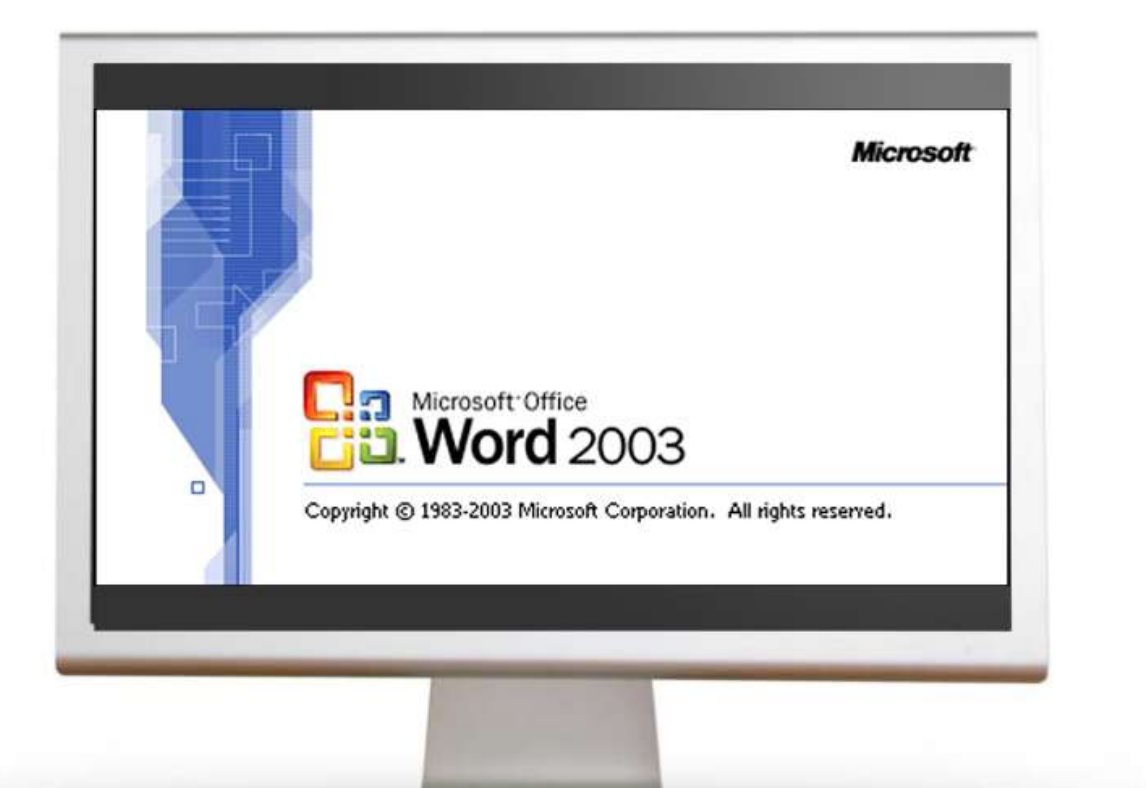

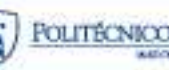

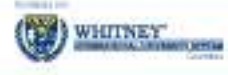

# Tabla de contenido

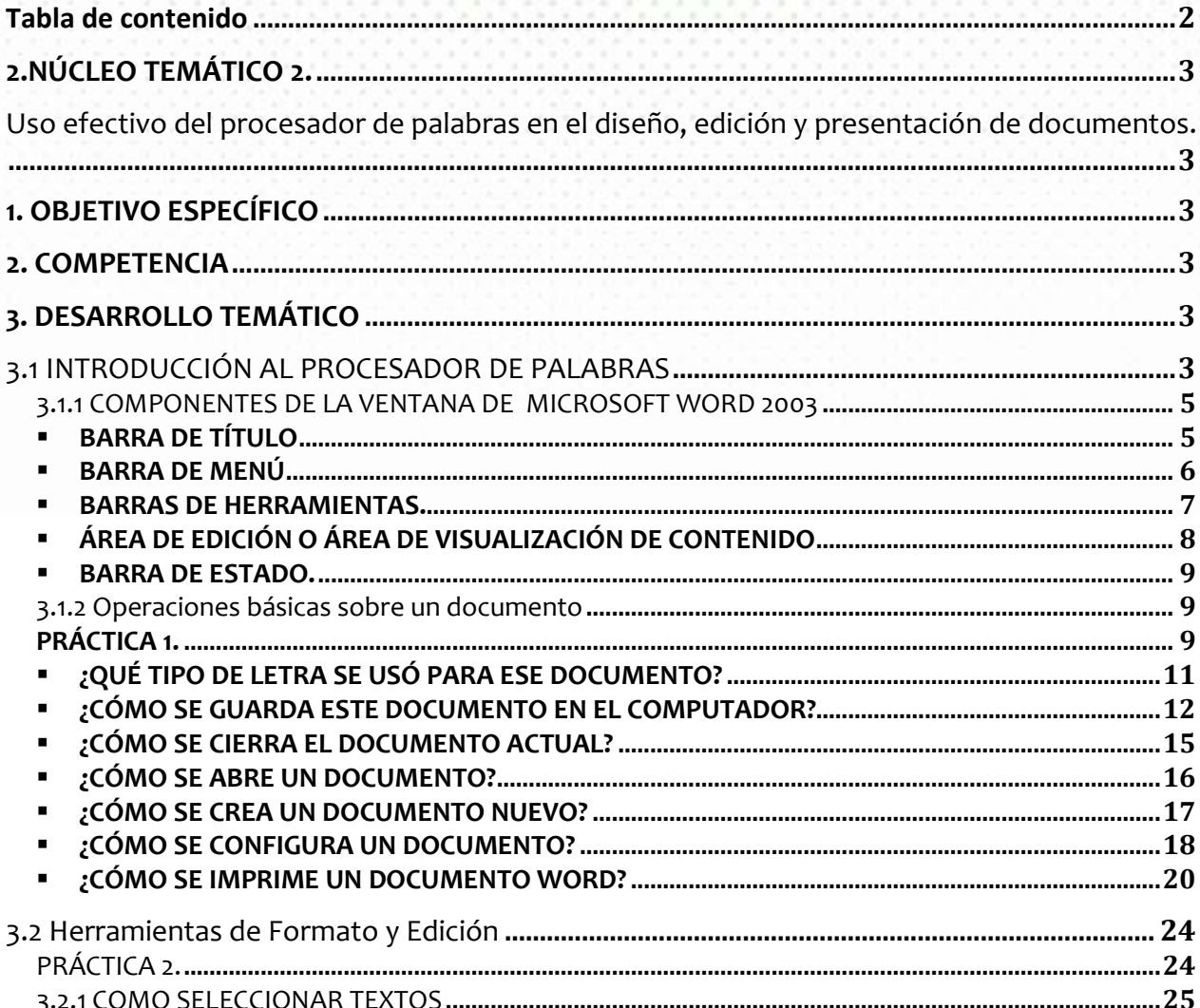

# **2.NÚCLEO TEMÁTICO 2.**

Uso efectivo del procesador de palabras en el diseño, edición y presentación de documentos.

Son muchas las ocasiones en que se requiere escribir una carta, enviar una solicitud, presentar una hoja de vida, realizar un documento sobre un trabajo investigativo etc. Afortunadamente existen programas de computador, conocidos como procesadores de palabras (o procesadores de texto), que ayudan a construir documentos con excelente presentación.

Con este núcleo temático aprenderá cómo obtener el mejor provecho de muchas de las funciones de un procesador de palabras llamado Microsoft Word 2003, que facilita enormemente la generación y diseño de todo tipo de documentos.

## **1. OBJETIVO ESPECÍFICO**

Describir y utilizar el procesador de palabras en la elaboración de documentos, haciendo uso de sus principales herramientas, a través de ejercicios aplicados.

#### **2. COMPETENCIA**

Utilizar de manera eficiente el procesador de palabras en la elaboración de documentos textuales, haciendo uso de herramientas de edición de texto y manejo de imágenes, en concordancia con las tendencias actuales de diseño y metodología.

## **3. DESARROLLO TEMÁTICO**

# 3.1 INTRODUCCIÓN AL PROCESADOR DE PALABRAS

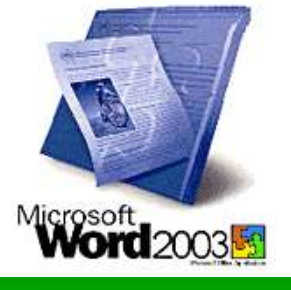

La evolución de la tecnología de los computadores, marca también la evolución de los programas para obtener el mayor provecho de esos avances. Los procesadores de palabras no son la excepción, por lo que se han convertido en poderosas herramientas de uso obligado en ambientes laborales y profesionales.

El procesador de palabras Microsoft Word ha evolucionado a la par con la tecnología, siendo actualmente el más usado por sus alcances y su facilidad de manejo.

Aún así, es importante diferenciar entre la calidad de la información y la calidad de la presentación de un documento: la calidad de la información proviene de quien hace uso del procesador de palabras, de la claridad y certeza que se tenga para redactar los textos, mientras que la calidad de la presentación del documento se logra haciendo un uso efectivo de las prestaciones del procesador de textos. Ambos aspectos son importantes.

El Microsoft Word 2003 (o lo que es lo mismo, Microsoft Word versión 2003) trabaja en ambiente Windows y permite construir desde documentos poco complejos como cartas y hojas de vida (currículos) hasta páginas Web en formato HTML (hipertexto). Para ello pone a disposición del usuario una serie de comandos que hacen que el proceso sea sencillo.

Para ejecutar el Microsoft Word existen varias alternativas, aunque la más sencilla es la de

hacer clic con el botón derecho del Mouse sobre el icono que usualmente está en la pantalla de escritorio de Windows y que se conoce con el nombre de "acceso directo".

Si no existe un acceso directo a Microsoft Word, se puede ejecutar siguiendo estos pasos:

- Haga clic en el botón **de la latitude.** Aparece un menú (que también puede llegar a tener un acceso directo a Word).
- Seleccione  $T_{\text{gdos}}$  les programas  $\rightarrow$  y trate de ubicar el acceso directo a Microsoft Word o bien un menú **D** Microsoft Office que contiene el acceso directo.

También es posible ejecutar Word cuando se hace doble clic sobre un documento Word situado en el escritorio.

Una vez se ha ejecutado el programa Microsoft Word, se presenta en la pantalla la Ventana de Word:

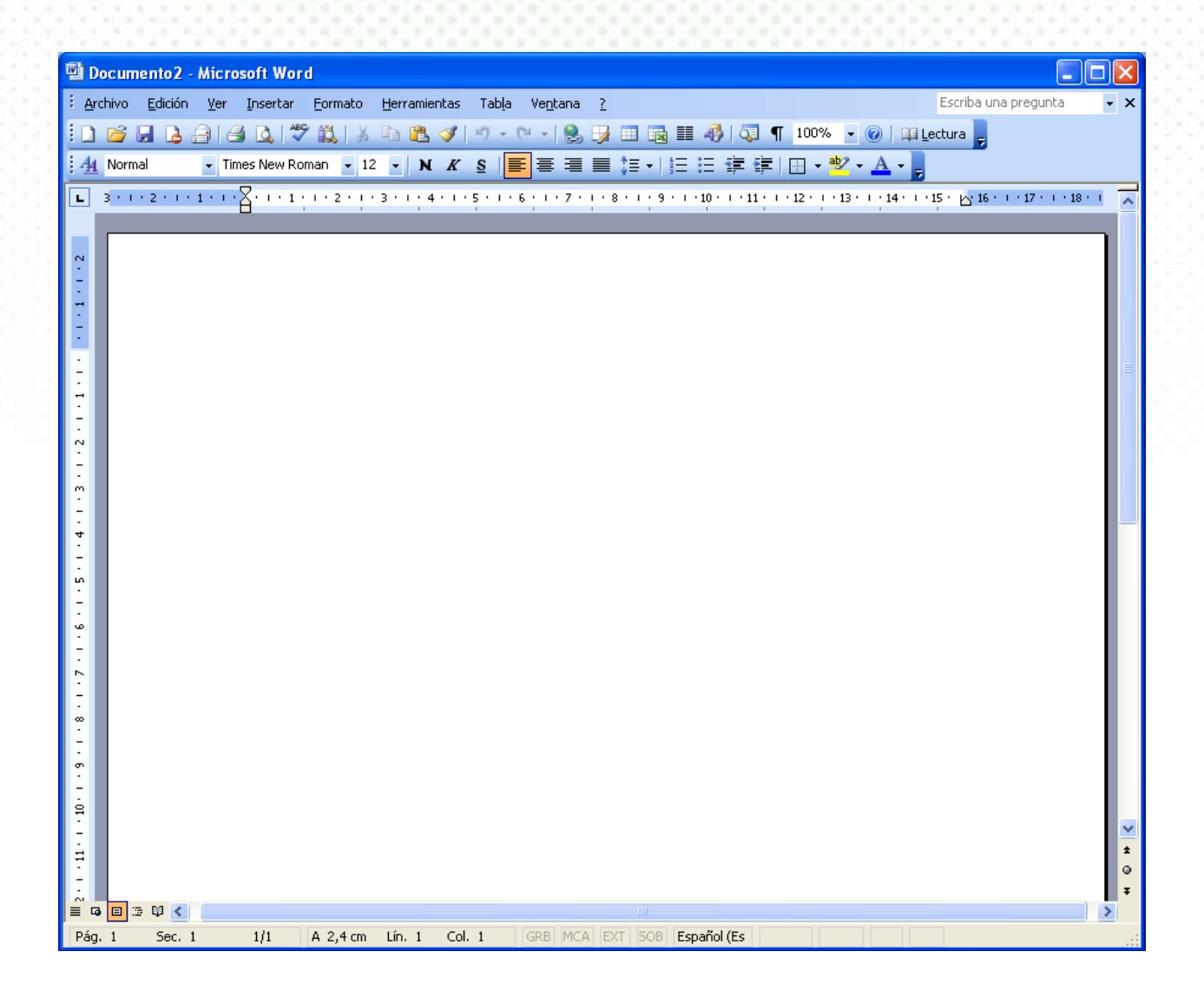

La apariencia de esta ventana puede ser diferente en algunos aspectos, dependiendo de la configuración inicial de Microsoft Word en cada computador. Por ejemplo, es posible que a la derecha aparezca una subventana llamada "Panel de tareas de Inicio", que puede ser cerrada si se presionan las teclas <ctrl.> y la tecla <F1> simultáneamente.

## *3.1.1 COMPONENTES DE LA VENTANA DE MICROSOFT WORD 2003*

## *BARRA DE TÍTULO*

Documento2 - Microsoft Word

#### $\Box$ D $\times$

Indica el nombre del documento de texto que se esté trabajando, seguido del nombre del programa Microsoft Word.

En la parte derecha están siempre tres botones cuya finalidad es permitir el control sobre la ventana de Word: Maximizar,/Minimizar para , Restaurar **es** decir ocupar toda o parte de la pantalla y Cerrar **de la que termina la ejecución del programa Microsoft Word).** 

#### *BARRA DE MENÚ*

**E** Archivo Edición Tabla Ver Insertar Eormato Herramientas Ventana  $\mathbf{r}$ 

Contiene Menús desplegables, cada uno de los cuales presenta una variedad de opciones para realizar al texto. Dentro de estos menús existen tres tipos de opciones:

**Comandos Inmediatos**, que ejecutan la acción sobre el contenido del documento en el momento en que son seleccionados. Algunos tienen asociada una combinación de teclas, que pueden ser usadas para ejecutar la misma acción desde el teclado sin necesidad de abrir el menú.

**Menús Desplegables**, los cuales se identifican por tener un triángulo a la derecha que indica que al seleccionarlos se abrirá otro menú con más opciones.

**Comandos con Ventana**, en los cuales al hacer clic sobre ellos despliegan una ventana conocida como "cuadro de diálogo" solicitando información para aplicarla al contenido del documento. Se identifican porque su nombre termina con puntos suspensivos (….).

Para observar estos componentes, se presenta el contenido del Menú Insertar

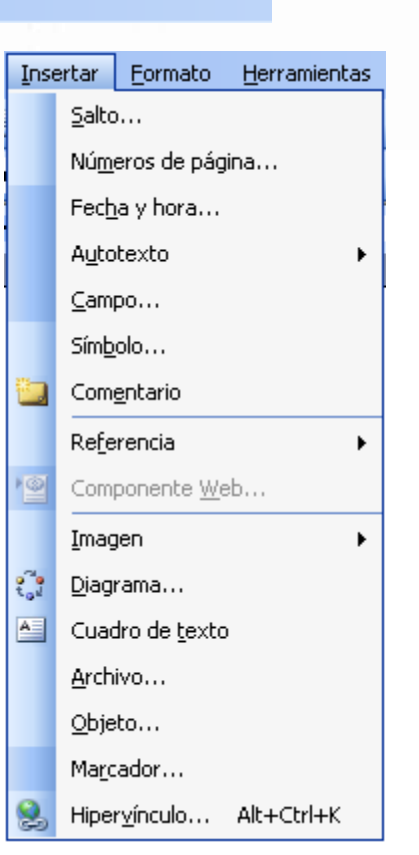

La opción **de Comentario** es un comando inmediato, que insertará un

comentario en el documento.

La opción **en la lungada estable de menú desplegable que muestra las** siguientes alternativas cuando es seleccionada:

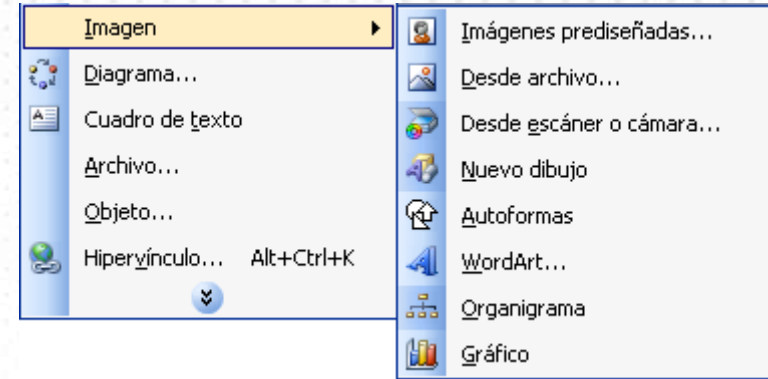

La opción **en una paradica en existo de comando con ventana, que muestra** el siguiente cuadro de diálogo, para que se decida la ubicación del número de página en el documento:

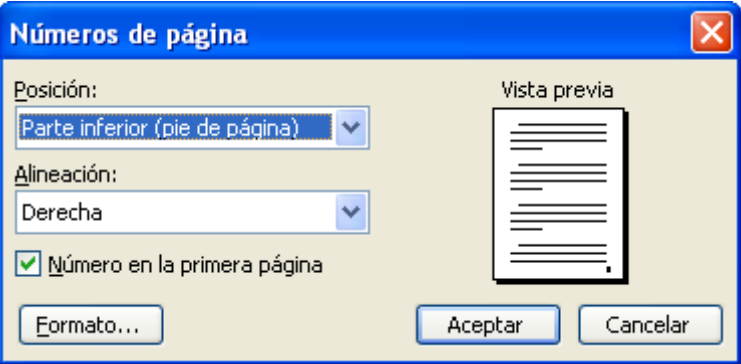

#### *BARRAS DE HERRAMIENTAS.*

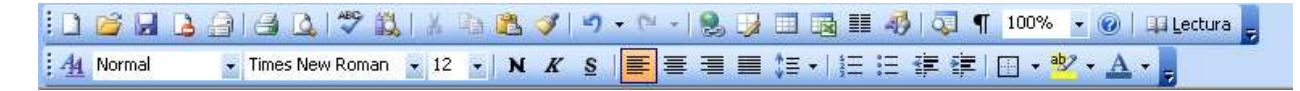

Este espacio, que puede ser más o menos amplio, dependiendo del número de barras que se quieran ver (en el ejemplo hay 2 barras) y contiene botones para ejecutar de forma inmediata algunas de las operaciones más habituales, que también se encuentran en la barra de menú.

Cuando las operaciones no están disponibles, las imágenes adquieren un color atenuado y no tendría ningún efecto el hacer clic sobre ellas.

En el ejemplo que se muestra, la barra de arriba se llama **Barra estándar** y contiene los botones que realizan los comandos de uso más habitual. La segunda barra se llama **Barra de formato** y contiene las opciones que permiten cambiar la forma en que se ven las letras del texto del documento.

Existen varias barras más, que usted puede elegir si entra al **menú ver** y selecciona la opción **Barras de herramientas.** Bastará con hacer clic sobre la barra que se desee poner para que

aparezca la imagen de selección **valu** o quitar:

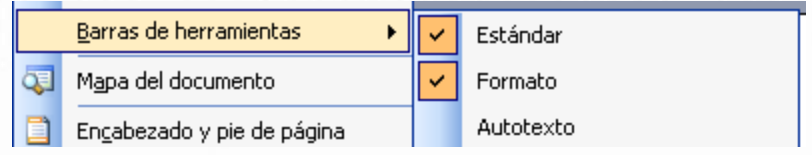

# *ÁREA DE EDICIÓN O ÁREA DE VISUALIZACIÓN DE CONTENIDO*

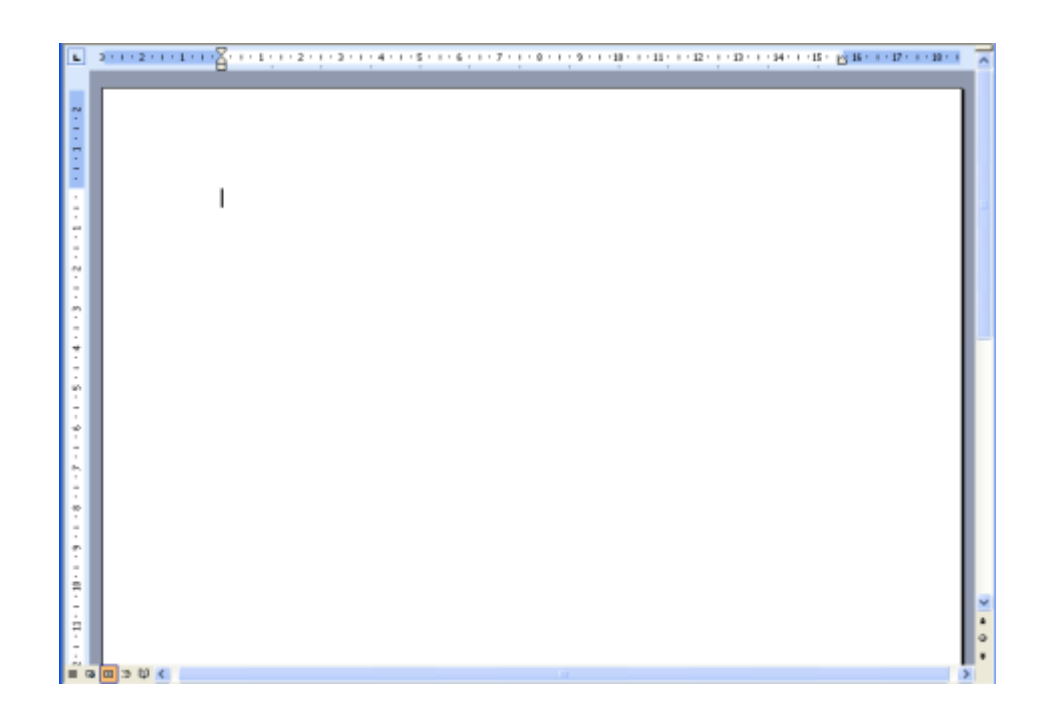

En este espacio se ingresa todo el contenido del documento que se desea realizar.

La línea vertical pequeña que se observa en el espacio en blanco, llamada CURSOR indica el punto exacto de el que se insertará cualquier letra del documento. Para hacerla más visible para el usuario, este indicador parpadea constantemente (prende y apaga). No debe

confundirse con el APUNTADOR del Mouse, que toma la forma  $\overline{I}$  cuando se mueve dentro del área de inserción de texto.

El área azul y blanca con números se llama Regla e indica los márgenes del documento (izquierda y arriba).

Tiene barras de desplazamiento vertical y horizontal, para que sea posible llegar a textos que no se alcanzan a mostrar en la pantalla (derecha y abajo)

#### *BARRA DE ESTADO.*

Pág. 1 Sec. 1  $1/1$ A 2,4 cm Lin. 1 Col. 1 Español (Es **B** 

Esta es la última barra de la ventana de Microsoft Word y en ella se indican entre otras cosas, el número de la página actual donde se encuentra el cursor (<sup>Pág. 1</sup>), la relación página actual/total de páginas ( $\frac{1}{1}$ ), el número de línea y la columna actual. En la imagen mostrada, debido a que el documento aún no tiene contenido, se muestra que está en la página 1 de 1, en la línea 1 y columna 1.

# *3.1.2 Operaciones básicas sobre un documento*

Es hora de iniciar labores. Recuerde que cuando se ejecuta el Microsoft Word, el programa está listo para que se digite el texto del documento que se desea hacer.

#### *PRÁCTICA 1.*

El siguiente fragmento de texto se obtuvo del documento "Piensa antes de conducir", tercera página, iniciativa de seguridad vial global de la *FIA Foundation, Bridgestone Corporation y Automóvil Clubes de todo el mundo*. Es un documento de distribución gratuita.

El fragmento de texto con que se va a trabajar es el siguiente:

#### **PIENSA ANTES DE CONDUCIR**

Sigue los consejos de nuestro experto en seguridad vial, un muñeco de pruebas que sufre regularmente los accidentes que esperamos nunca te ocurran…

Piensa. Usa siempre la silla para niños.

Piensa. Utiliza siempre el cinturón de seguridad.

Piensa. Ajusta el reposa-cabezas.

Piensa. Comprueba el estado de los neumáticos.

Recuerda: **Piensa antes de conducir.**

Inicialmente, no tenga en cuenta los colores ni las diferencias de tipo y tamaño de letras. Solo ingrese ese texto, teniendo en cuenta la ortografía y los signos de puntuación, de la siguiente manera:

- Escriba la primera frase en mayúsculas,
- dé 2 <*enter*> (dicho de otra manera: presione 2 veces la tecla <*enter*>),
- Escriba el párrafo (sin preocuparse de partirlo en líneas) incluyendo al final los puntos suspensivos,
- dé 2 <*enter*> (presione 2 veces la tecla <*enter*>),
- Escriba las siguientes cuatro líneas, presionando enter al final de cada una,
- dé 2 <*enter*> (presione 2 veces la tecla <*enter*>),
- Escriba la ultima línea,
- dé un <*enter*>.

El texto ingresado debe parecerse a esto:

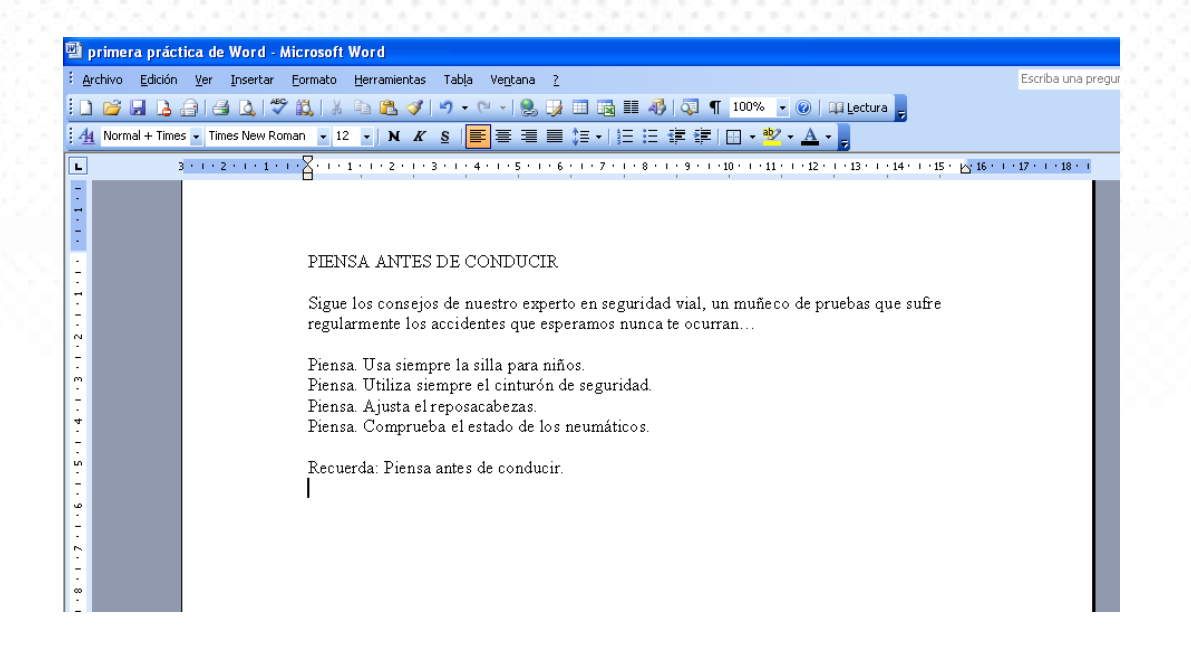

Tenga en cuenta que:

- Cada frase que termine con un <enter>, se convierte en un PÁRRAFO, sin importar el número de palabras que tenga (no olvide poner el punto final a las frases).
- Cada vez que se inicia un nuevo párrafo, la primera letra debe ir en mayúsculas. Si usted no lo hace así, el Microsoft Word se encarga de hacerlo por usted.
- Cuando un párrafo es muy extenso y no cabe en una sola línea, el programa automáticamente crea una línea nueva y continúa mostrando lo que usted digita.

## *¿QUÉ TIPO DE LETRA SE USÓ PARA ESE DOCUMENTO?*

Microsoft Word maneja muchos tipos de letra diferentes a las que se les da el nombre de FUENTES, pero tiene definido una fuente que usará siempre que se ejecute. En este caso es el tipo de letra fuente predefinido es *Times New Roman*. Observe la barra de herramientas Formato:

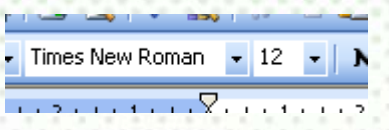

Nota: si ubica el cursor del Mouse por un instante sobre un botón de la barra de herramientas, aparece un pequeño mensaje amarillo que indica a qué se refiere el botón y muestra la combinación de teclas de acceso rápido si las hubiere:

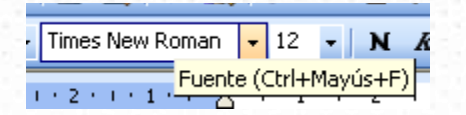

#### *¿CÓMO SE GUARDA ESTE DOCUMENTO EN EL COMPUTADOR?*

Guardar un documento (o archivo) consiste en darle un nombre e indicar el sitio donde debe ser almacenado para posteriores usos.

Cuando usted guarda un documento, el Microsoft Word asume que usted desea seguir trabajando en él, por lo que no se cierra el programa. Para cerrar debe guardarlo.

Es posible guardar el documento de dos maneras: abriendo el menú archivo (que contiene todas las acciones que se pueden realizar sobre un documento entero) y seleccionando la opción Guardar:

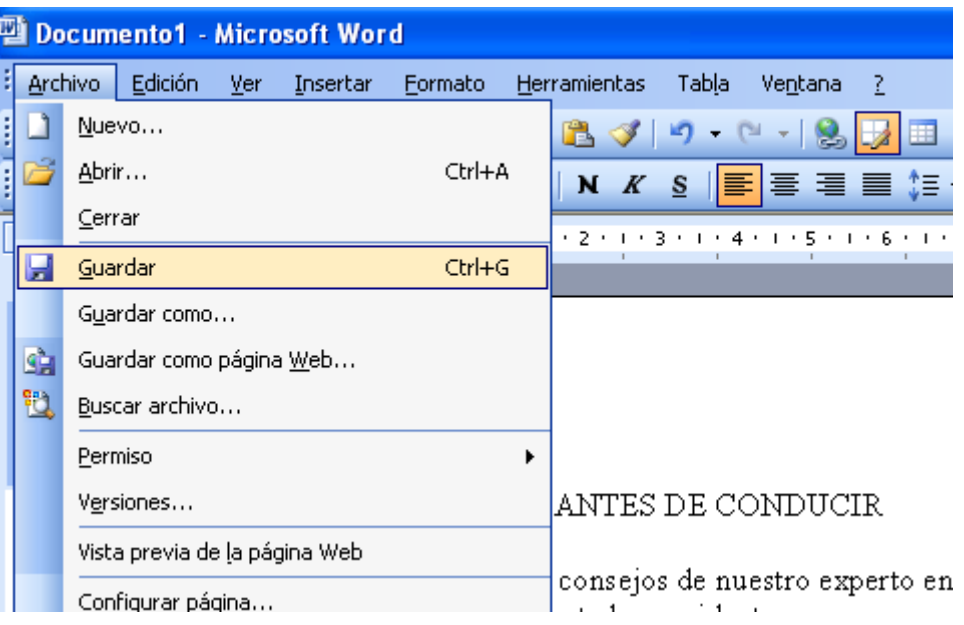

O también haciendo clic en el icono de la barra de herramientas estándar. Observe que es la misma imagen (un disquete) que aparece asociada a Guardar del Menú Archivo.

Dado que es la primera vez que se va a guardar el documento (pues aún no se ha definido el nombre ni la carpeta donde se quiere almacenar), Microsoft Word automáticamente ejecuta el comando Guardar como... el comando que despliega un cuadro de diálogo que permite definir nombre y ubicación para el documento (una vez suministrada esta información, no volverá a solicitarla cuando se quiera guardar cambios en el documento):

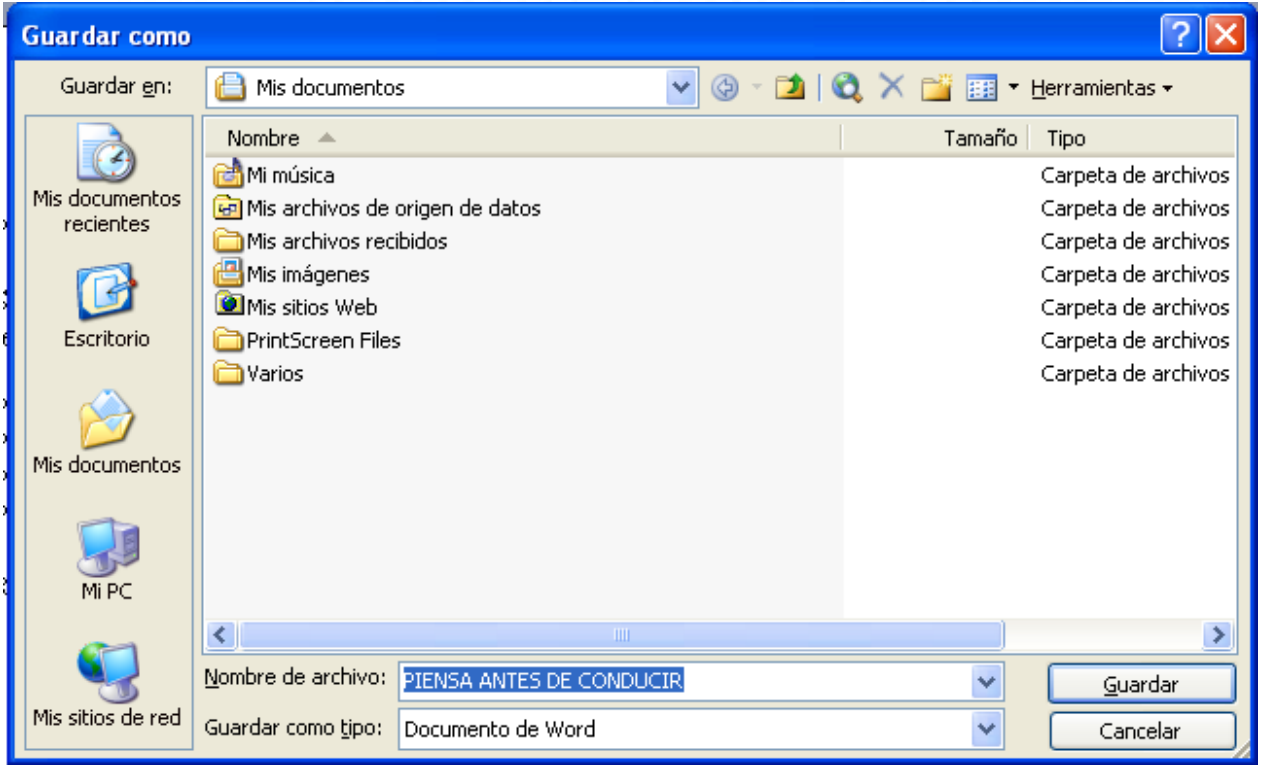

Por defecto, sugiere guardar el documento en la carpeta "Mis documentos" que siempre existe:

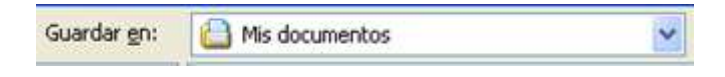

Es posible crear una nueva carpeta haciendo clic en el icono **de la carpeta se creará** dentro de la carpeta que figure en el campo Guardar en:.

También puede seleccionar otras carpetas (**Historial**, **Mis documentos**, **Escritorio**, **Favoritos**, **Carpetas Web**) a las que se puede acceder haciendo clic en uno de los cinco iconos de la izquierda.

En la parte baja, se solicita el nombre y el tipo de documento:

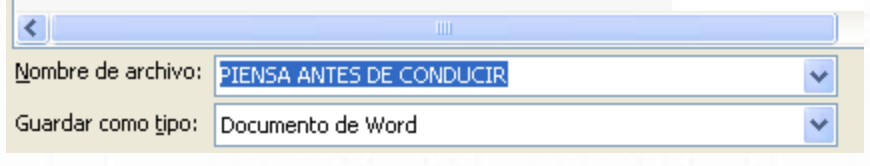

Observe que la primera línea de texto que usted digitó (PIENSA ANTES DE CONDUCIR) aparece sugerida como nombre para el documento. Esta característica es muy interesante, pues normalmente esa sugerencia es buena.

Para este ejercicio cambie el nombre de archivo, como **primera práctica de Word** y no efectúe cambios sobre el campo **Guardar como tipo,** porque debe ser Documento de Word. La ventada de diálogo se debe ver así:

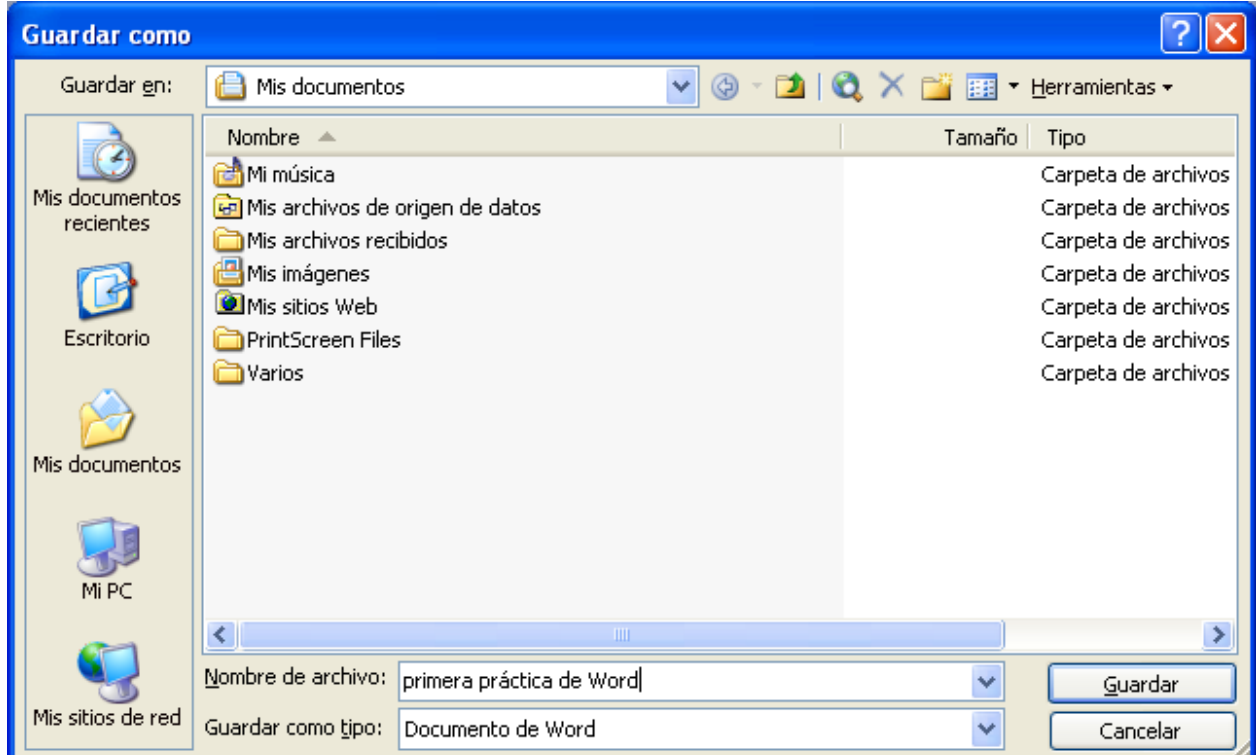

Presione el botón **paradar de la para que esta operación se realice.** Automáticamente se cierra la ventana Guardar como y se vuelve a la ventana inicial. La manera de verificar que se efectuó la operación guardar es observar la Barra de Título, en la que ahora aparece el nombre del documento como:

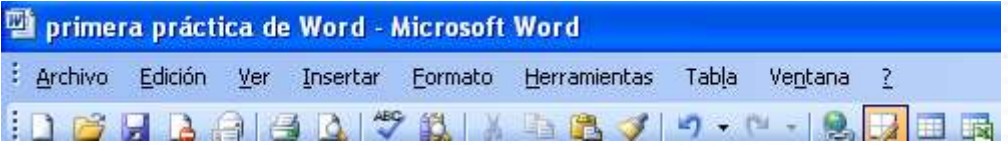

### *¿CÓMO SE CIERRA EL DOCUMENTO ACTUAL?*

Cuando se ha terminado de trabajar con un documento debe cerrarlo. Existen varias maneras:

Si se quiere solo cerrar el documento pero continuar trabajando con el programa Microsoft Word, existe la opción **Cerrar** en el **menú Archivo** o bien se puede hacer clic sobre la pequeña X que hay a la derecha de la **barra de menús.** 

Si lo que se desea es cerrar el documento y salir del programa Microsoft Word, en el **menú** 

**Archivo** existe la opción **Salir**, o también se puede hacer clic en el botón que se encuentra en el extremo superior derecho de Microsoft Word. Si no se hubiera guardado el documento, aparecerá una ventana preguntando:

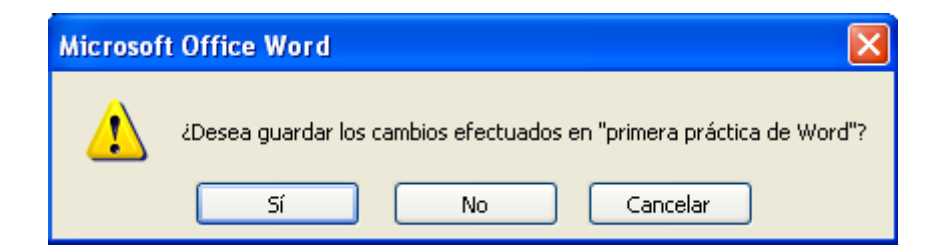

Si se quiere descartar el cambio hecho al documento se debe hacer clic en el botón NO. Si no se está seguro de la acción a tomar, es mejor hacer clic en el botón Cancelar, para volver al documento.

### *¿CÓMO SE ABRE UN DOCUMENTO?*

Aunque son varias las formas de abrir un documento Word, el método clásico por su simpleza es mediante el uso de la opción **Abrir del menú Archivo** o, lo que es lo mismo,

haciendo clic en el icono **de la barra estándar.** Se presentará el cuadro de dialogo Abrir:

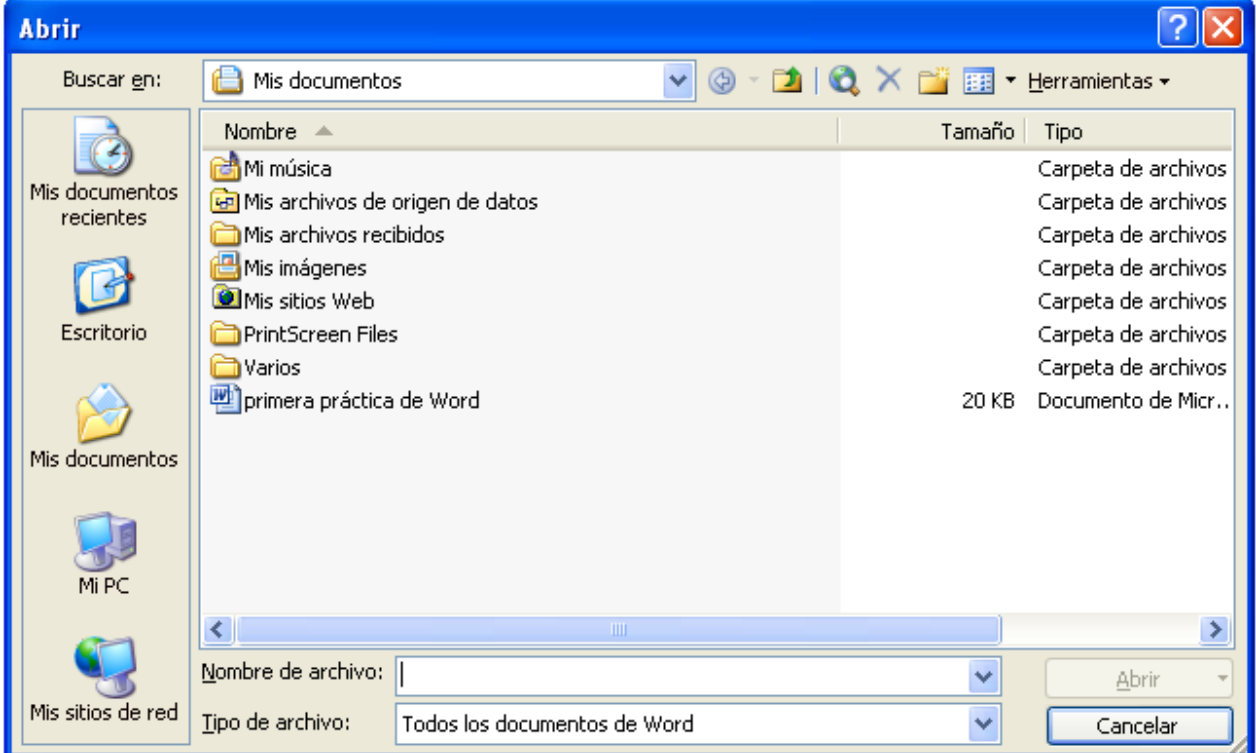

Por defecto, muestra el contenido de la carpeta Mis Documentos. Si se quiere abrir el archivo **primera práctica de Word,** se debe hacer clic sobre él para seleccionarlo o bien escribir el nombre del archivo en la sección y luego se hace clic en el **botón Abrir** del extremo inferior derecho:

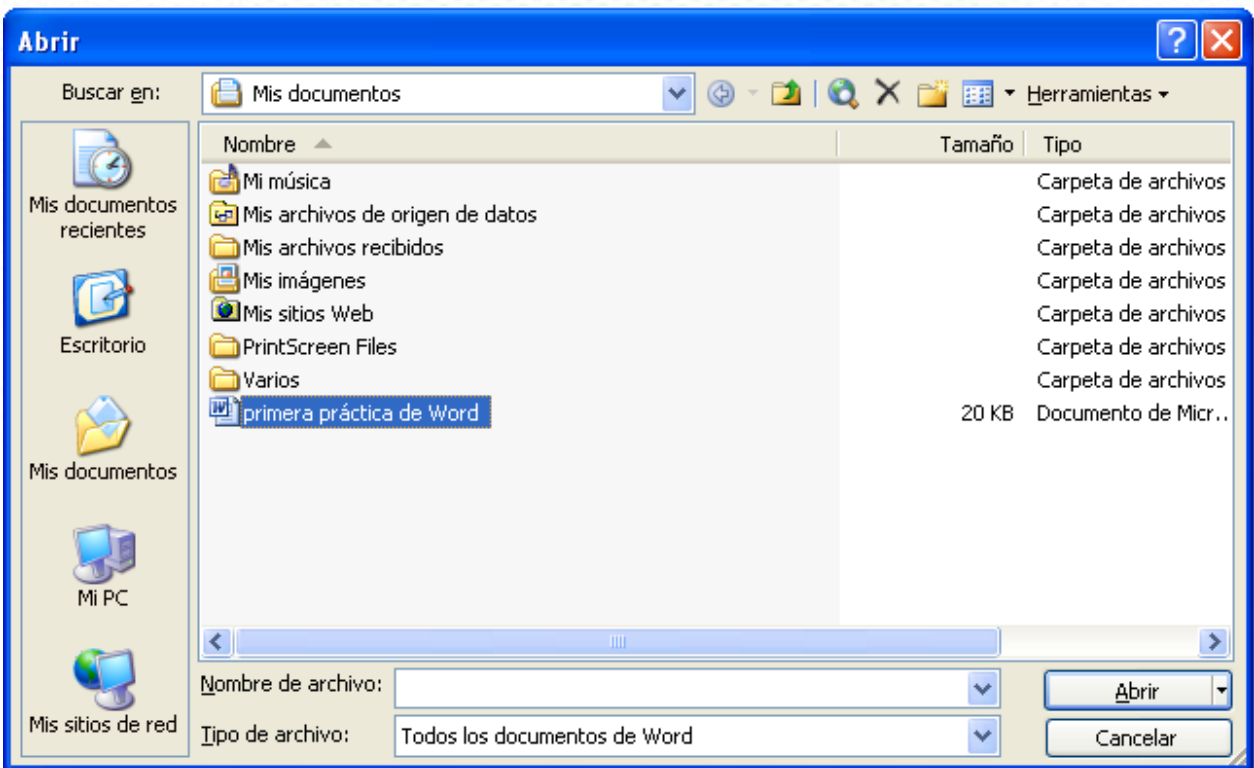

Es posible tener abiertos varios documentos a la vez.

## *¿CÓMO SE CREA UN DOCUMENTO NUEVO?*

Si se quiere crear un nuevo documento de tipo Word, se debe hacer clic en el icono de la **barra estándar,** que

está predefinido para crear documentos Word.

Si lo que desea es crear un nuevo documento con Microsoft Word con la posibilidad de seleccionar el tipo de documento, se debe seleccionar la opción **Nuevo del menú Archivo**, que mostrará el **panel Nuevo Documento**  en la parte derecha de la ventana de Microsoft Word (panel es una variación de menú que también permite realizar selecciones):

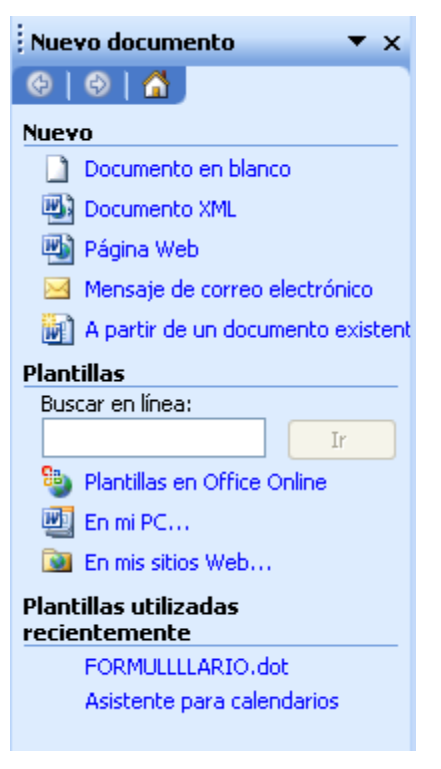

Es posible crear un documento Word en blanco, como también una página Web o un mensaje de correo, etc.

#### *¿CÓMO SE CONFIGURA UN DOCUMENTO?*

Cuando se va a utilizar una hoja de papel para escribir a mano un documento se toman decisiones tales como la colocación de la hoja (vertical u horizontal), el tamaño de la misma, los márgenes que se desean manejar, etc. Cuando se está escribiendo un documento Word es posible indicarle al programa Microsoft Word esas decisiones: es lo que se conoce como Configurar página.

En el menú Archivo, seleccione la opción Configurar página:

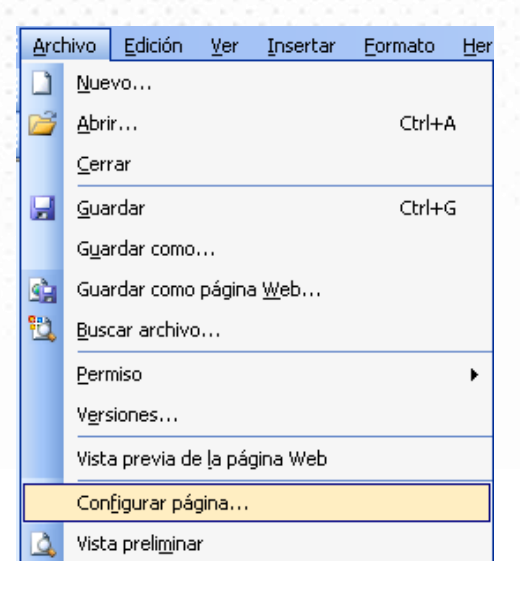

Esta opción despliega la siguiente ventana de diálogo:

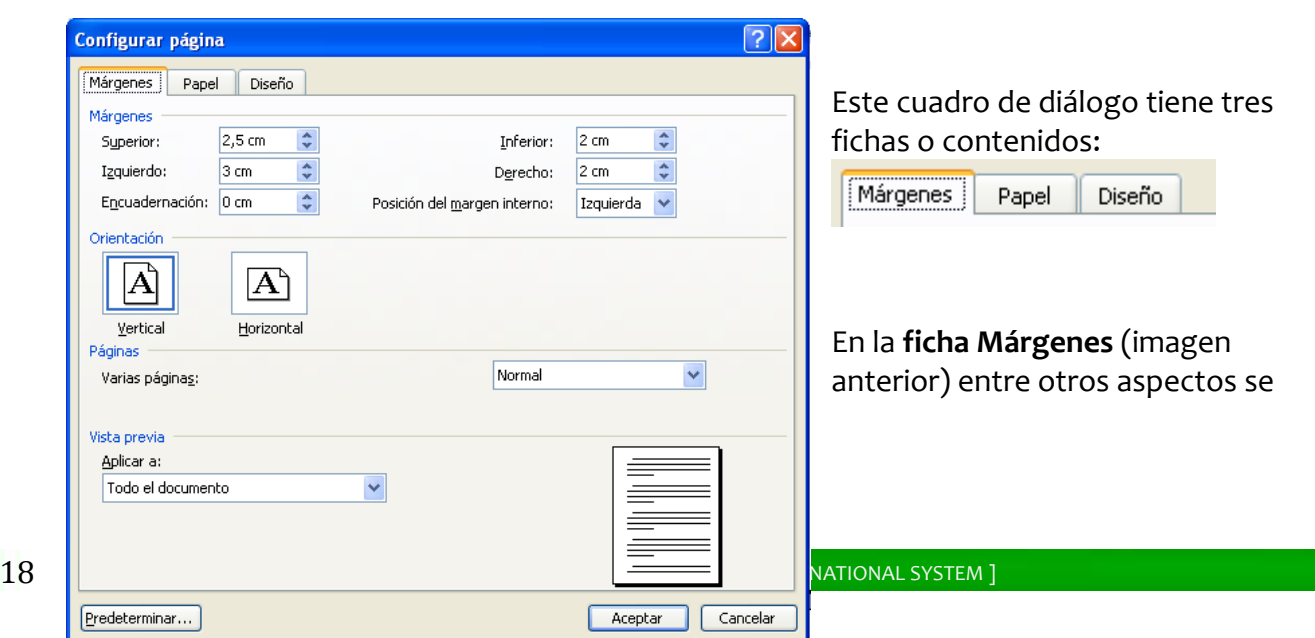

definen los cuatro márgenes (en centímetros) que debe respetar el programa a la hora de imprimir el documento y la orientación del texto en la hoja de papel que puede ser vertical u horizontal:

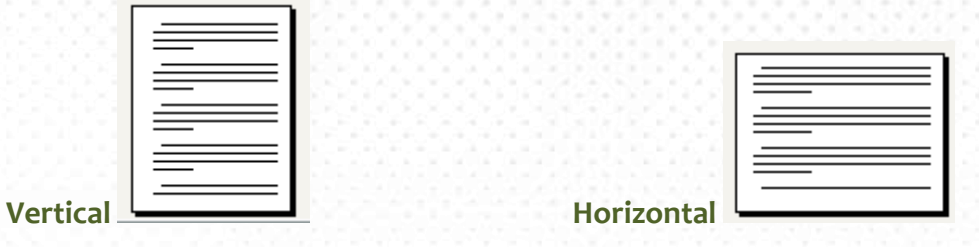

Haciendo clic sobre la **ficha Papel**, se puede indicar el tamaño del papel en que se desea imprimir el documento:

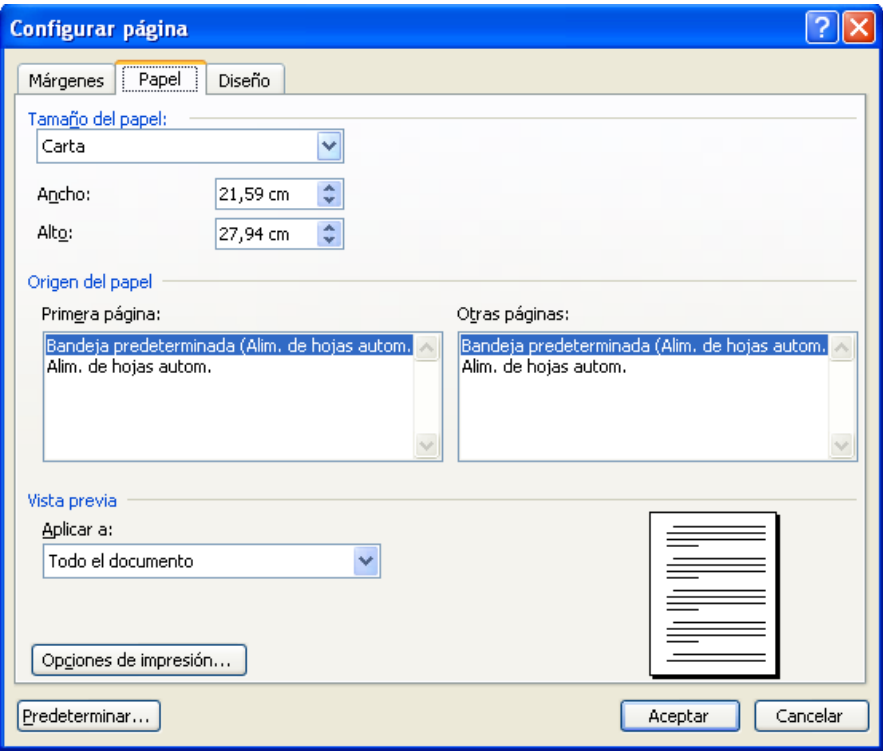

Microsoft Word maneja varios tamaños de papel preestablecidos, entre ellos el tamaño carta y el tamaño oficio (o Legal).

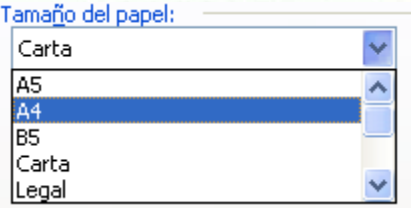

Si el tamaño del papel fuera especial, es posible indicar sus dimensiones en centímetros (Ancho y Alto).

La opción de Origen del papel tiene que ver con la impresora y su explicación excede el objeto de este curso. No efectúe cambios en esta opción.

La **ficha Diseño** permite alterar el comportamiento de las secciones de encabezado y pie de página de los documentos, así como el tamaño en centímetros de cada sección.

Realizados los cambios en la configuración del documento, haga clic en el botón Aceptar.

## *¿CÓMO SE IMPRIME UN DOCUMENTO WORD?*

Usualmente los documentos hechos con un procesador de palabras como Microsoft Word deberán ser impresos en algún momento, para lo cual debe haber una máquina impresora conectada al computador.

Pero antes de aprender cómo se imprime un documento, tenga en cuenta las siguientes recomendaciones:

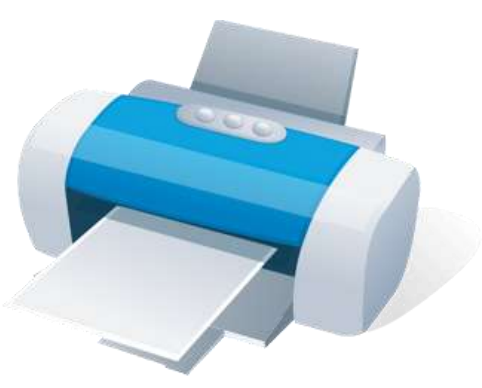

Se considera costoso además de anti ecológico

gastar papel en imprimir documentos que no han sido perfectamente verificados antes. Es común que se cometa el error de imprimir el documento para revisar el contenido: debe ser al contrario, primero se revisa el documento muy bien y luego sí se imprime.

Para facilitar la labor de revisión es conveniente hacer uso de la opción **Vista preliminar del** 

**menú Archivo**, que tiene su equivalente en la barra estándar con el icono **4.** Esta opción crea una imagen en pantalla de cómo se verá el documento cuando se haya impreso, reemplazando por completo a la ventana de Microsoft Word:

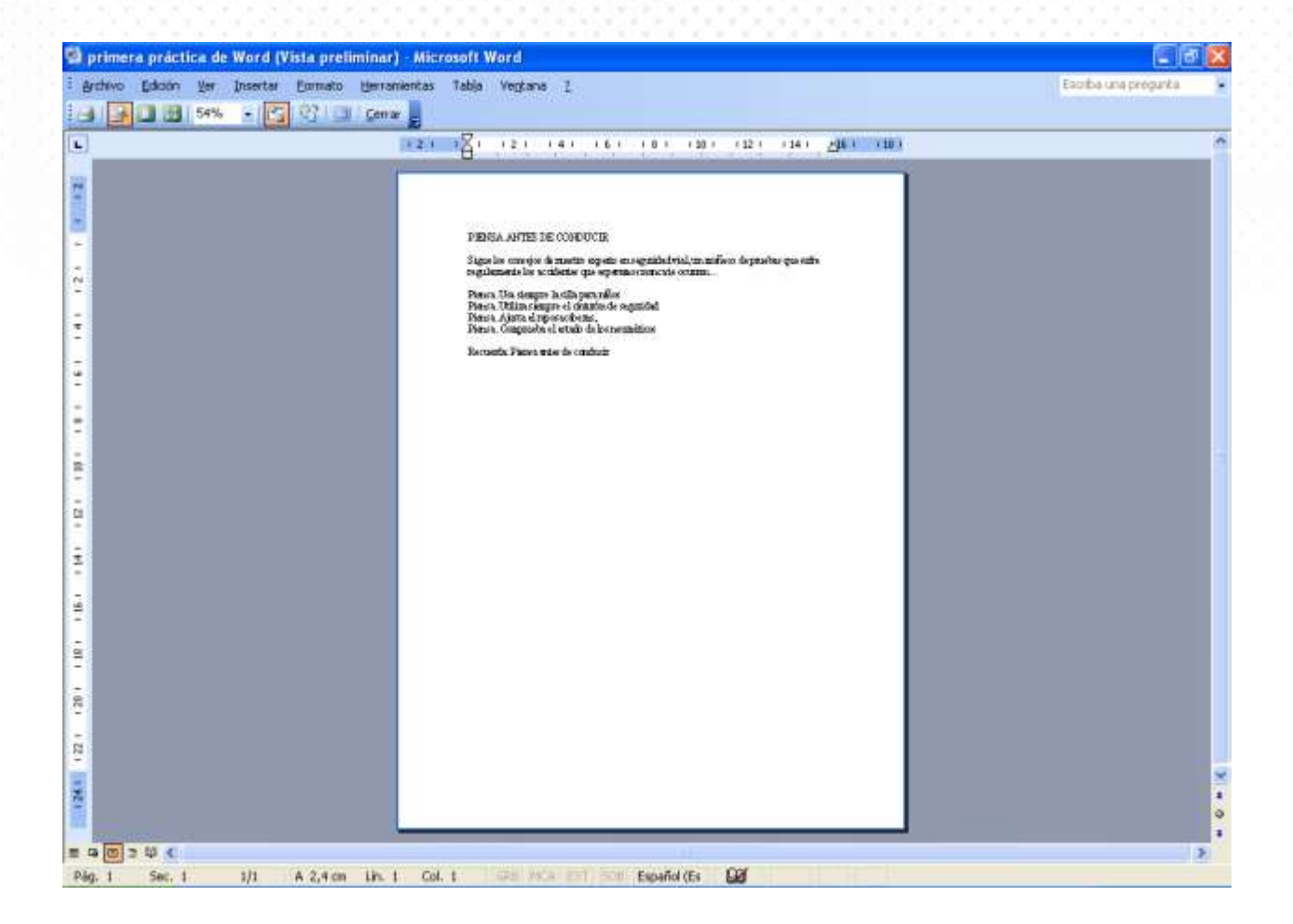

Esta es la vista preliminar del documento de práctica que se está elaborando, en una escala al 54% del tamaño real (observe esa información en la barra de herramientas, con el nombre de **Zoom**). Para lograr leer el contenido se debe aumentar el zoom al tamaño más conveniente, por ejemplo al 100%:

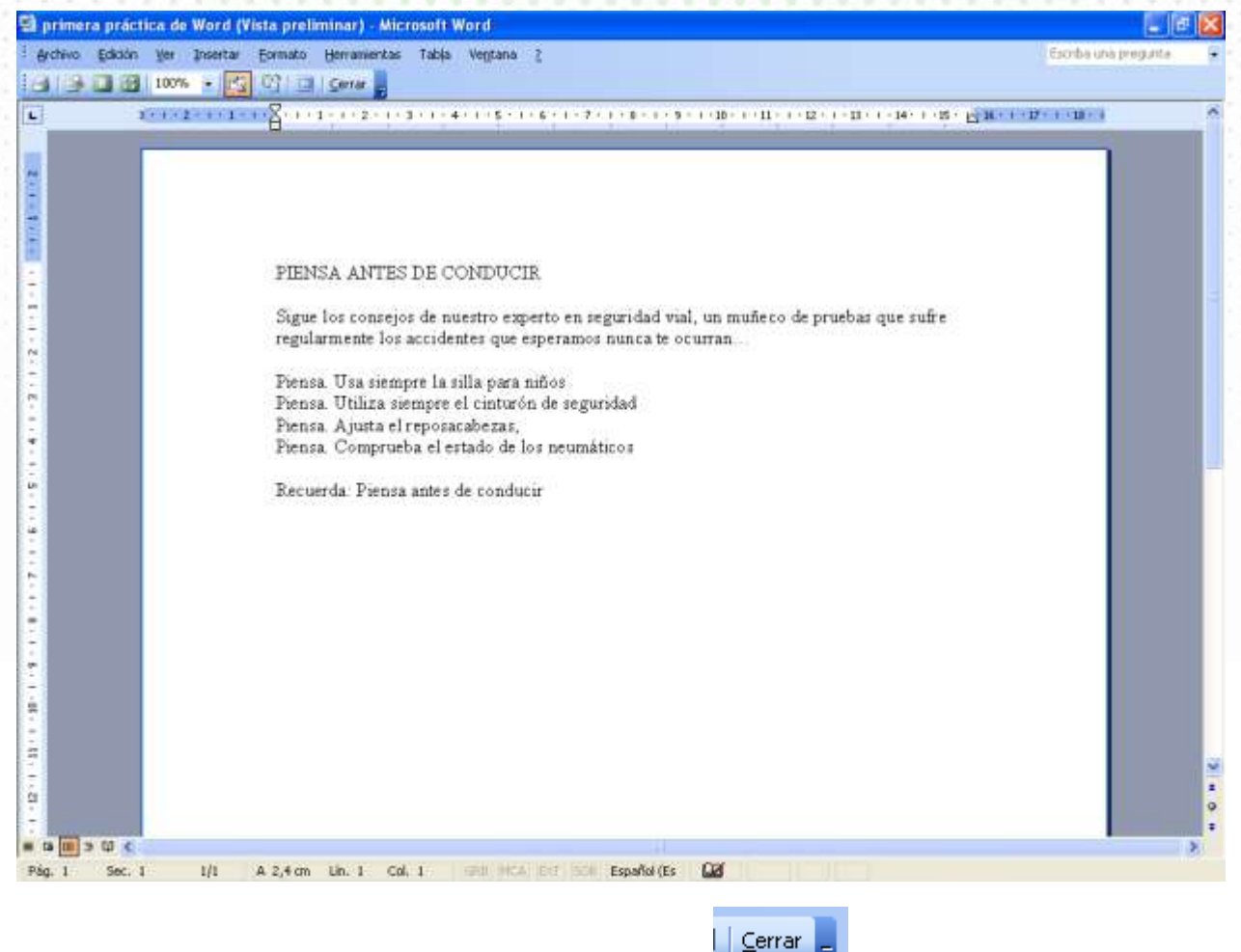

Una vez leído y revisado el contenido, use el botón **de la barca** de herramientas para volver a la ventana normal de Microsoft Word.

Para imprimir el documento se puede hacer uso del icono **de** de la **barra estándar**, que en forma inmediata envía el documento completo a la impresora. Si se desea imprimir solo una parte del documento o más de una copia del mismo, se debe utilizar la opción **Imprimir del menú Archivo**, que presenta un cuadro de diálogo que permite indicar lo que se desea imprimir:

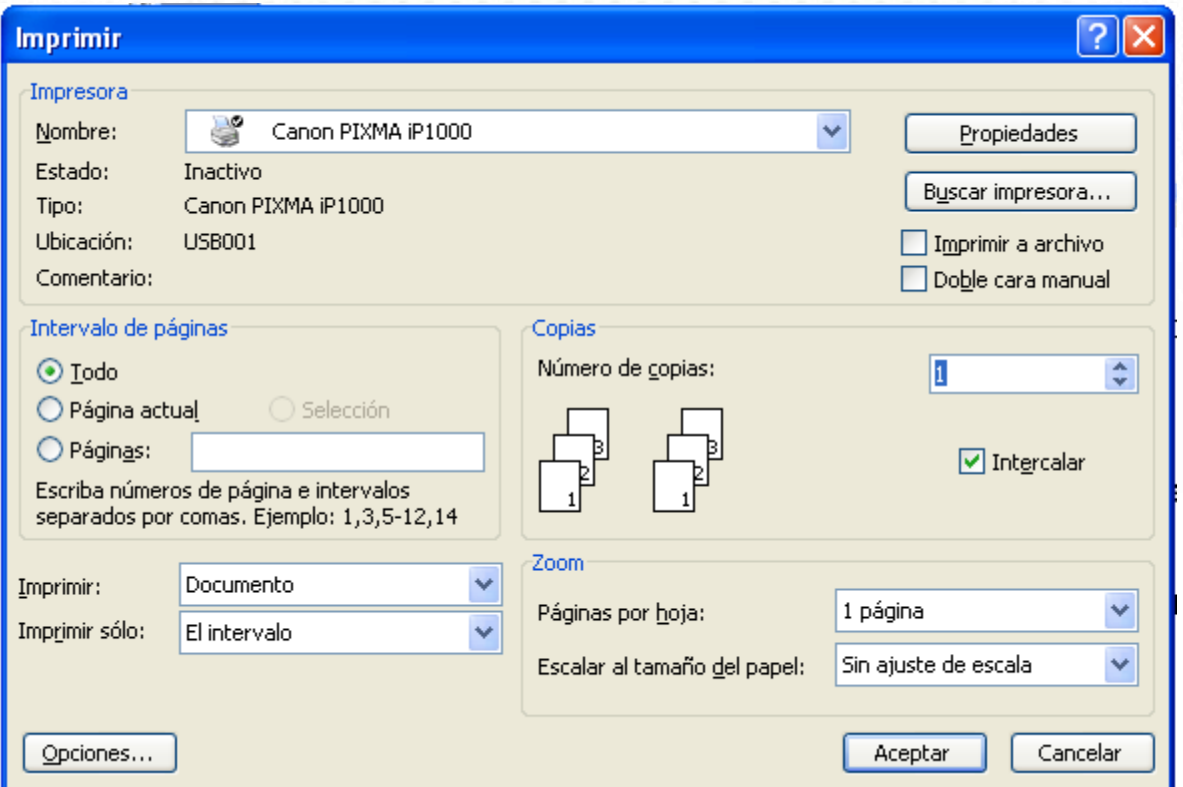

Inicialmente, informa sobre la impresora en la cual se imprimirá el documento.

.

La sección de **Intervalo de páginas** permite definir si se imprime todo el documento, solo la página en la que se encuentra el cursor o un rango de páginas, como lo indica el ejemplo

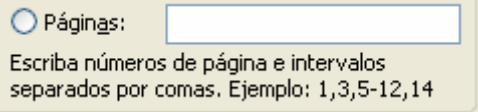

La sección **Copias** permite definir el número de copias de cada página del documento que se desea imprimir. Por defecto tiene el valor 1. Cuando el número de copias es mayor que una,

 $\boxed{\triangledown}$  Intercalar la opción imprime primero una copia completa del documento, luego imprime la segunda copia completa y así sucesivamente. Si se desactiva esta opción (haciendo clic sobre

 $\Box$ [Intercalar] ella) **de la contrarce de la primera el seu el seu el seu el seu el seu el seu el seu el seu el seu el seu el se** del documento, luego el juego de copias de la segunda página y así sucesivamente.

Terminadas las definiciones de lo que se desea imprimir, se debe hacer clic en el botón Aceptar para que se inicie la impresión.

# 3.2 Herramientas de Formato y Edición

Herramientas de **Formato** se refiere a las opciones con la cuales es posible mejorar la FORMA del texto del documento, para saber cómo se verá mejor cuando esté impreso.

La **Edición** se refiere a las opciones con las cuales se hace más sencillo duplicar partes de un documento, cambiar letras, palabras o frases completas, eliminarlas cuando sea necesario, o buscar textos específicos dentro de un documento.

Se combinarán ambas características de ahora en adelante.

### *PRÁCTICA 2.*

Continuando con el ejemplo de la Práctica 1, el resultado final esperado del documento **primera práctica de Word**, es:

#### **PIENSA ANTES DE CONDUCIR**

Sigue los consejos de nuestro experto en seguridad vial, un muñeco de pruebas que sufre regularmente los accidentes que esperamos nunca te ocurran…

Piensa. Usa siempre la silla para niños.

Piensa. Utiliza siempre el cinturón de seguridad.

Piensa. Ajusta el reposa-cabezas.

Piensa. Comprueba el estado de los neumáticos.

Recuerda: **Piensa antes de conducir.**

Por ahora, el documento se encuentra en este estado:

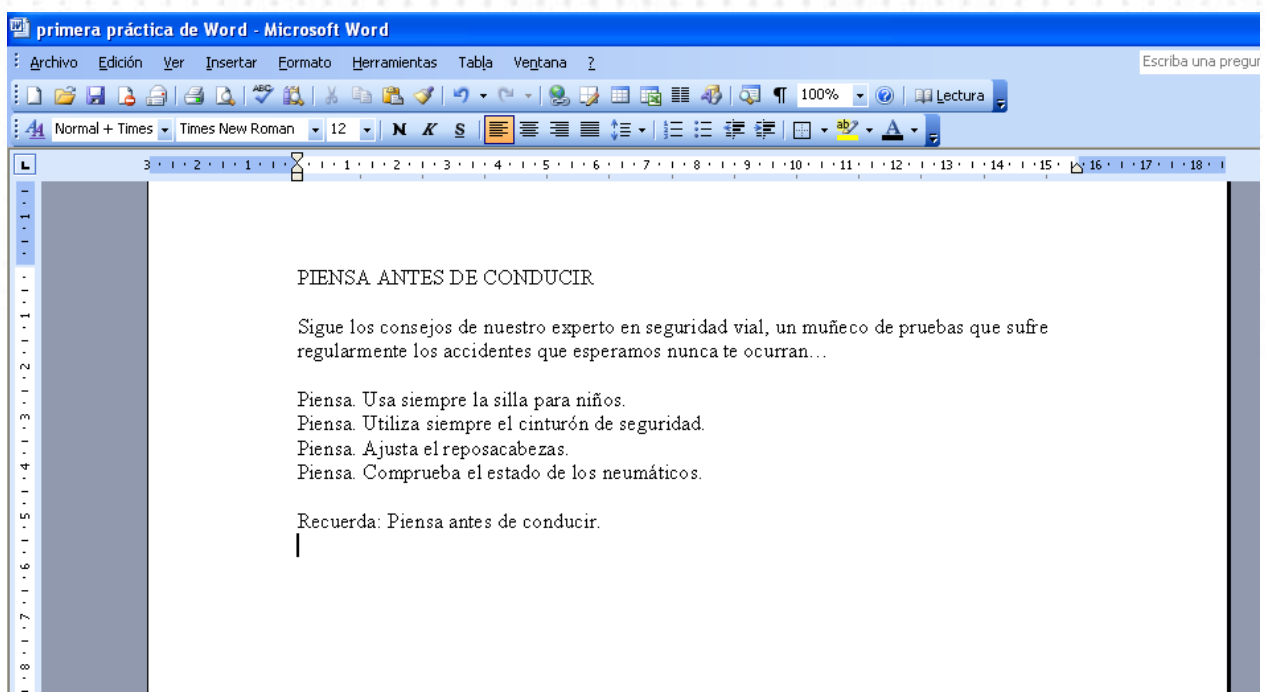

# *3.2.1 COMO SELECCIONAR TEXTOS*

Antes de realizar cualquier acción sobre un texto (letras, palabras, frases, párrafos o todo el documento) es primordial seleccionarlo (marcar lo que se quiere modificar). Puede realizar la selección del texto usando el Mouse o el teclado de manera que el texto seleccionado queda resaltado (con fondo negro). Toda modificación que se haga sucederá sobre el bloque seleccionado.

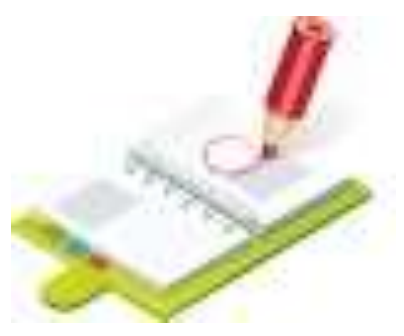

Para cancelar una selección, basta con hacer clic fuera de la zona seleccionada o con presionar cualquiera de las flechas de dirección en el teclado.

Seleccione la primera palabra de la primera línea, haciendo doble clic (rápidamente) sobre PIENSA:

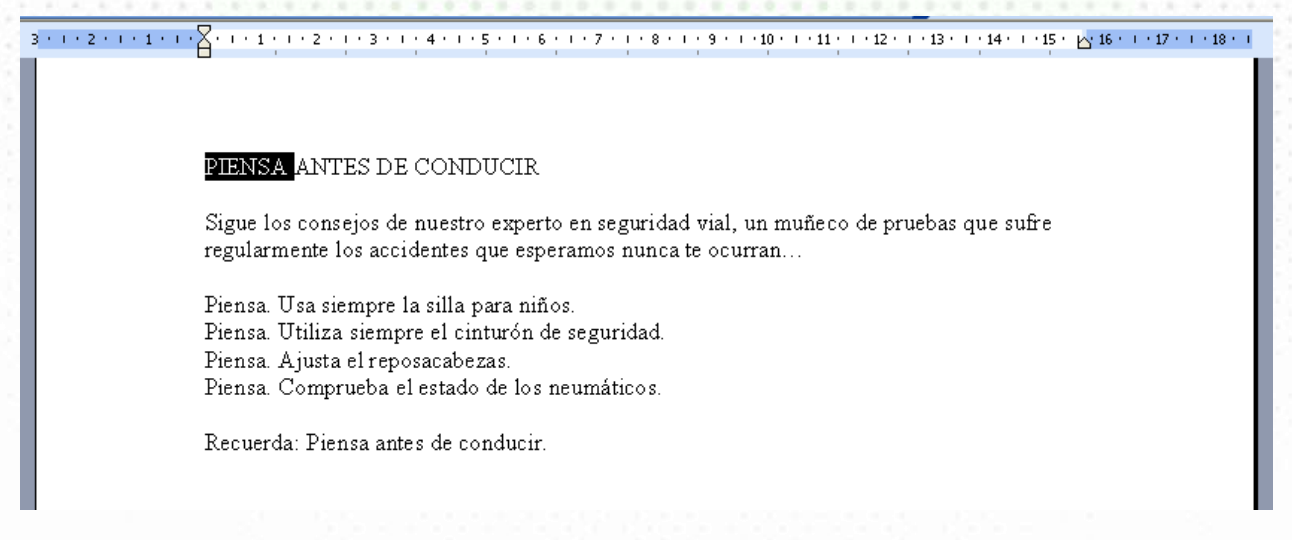

Observe que se ha seleccionado la palabra completa.

Seleccione el texto "consejos de nuestro experto" del segundo párrafo del documento, ubicando el puntero del Mouse sobre la primera palabra (en cualquier letra de "consejos") y desplazándose hasta la última palabra ("experto") mientras mantiene oprimido el botón izquierdo del Mouse. Suelte el botón cuando complete la selección:

PIENSA ANTES DE CONDUCIR Sigue los consejos de nuestro experto en seguridad vial, un muñeco de pruebas que sufre regularmente los accidentes que esperamos nunca te ocurran... Piensa. Usa siempre la silla para niños. Piensa. Utiliza siempre el cinturón de seguridad. Piensa. Ajusta el reposacabezas. Piensa. Comprueba el estado de los neumáticos. Recuerda: Piensa antes de conducir.

Seleccione el tercer párrafo, "Piensa: Usa siempre la silla para niños.", ubicando el apuntador del Mouse en el área del margen izquierdo frente al texto y cuando el puntero cambie a la

forma  $\sqrt[4]{\ }$  haga clic:

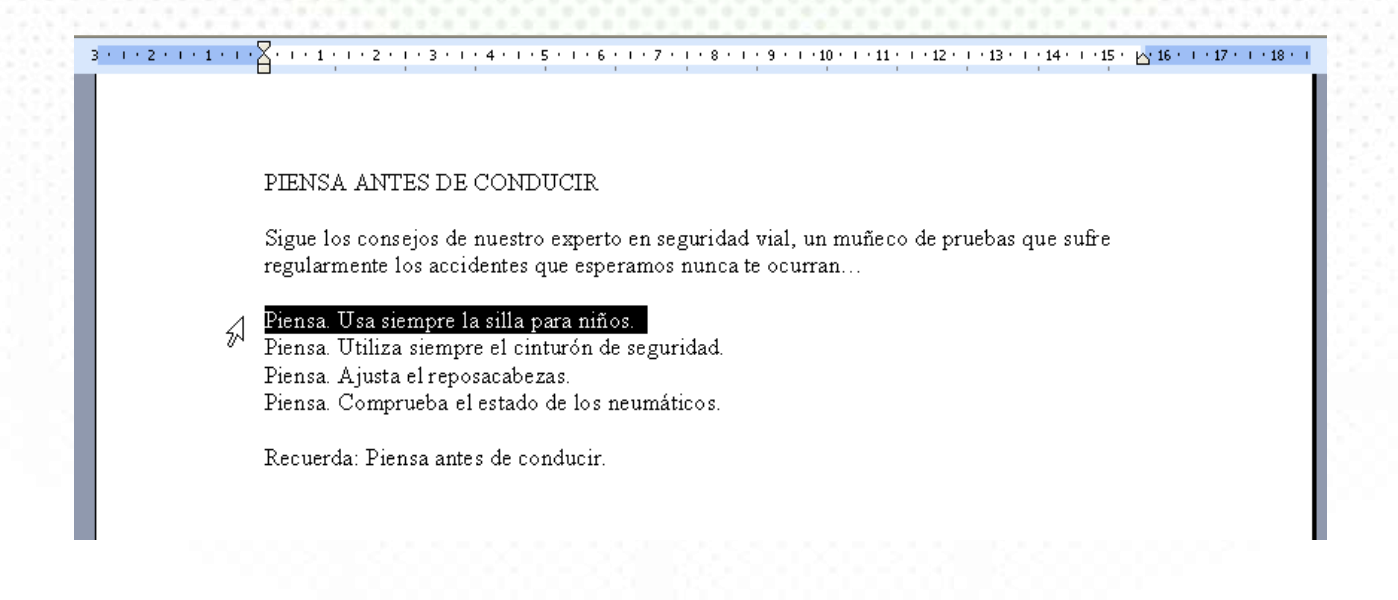

También lo podría hacer con el método anterior, pero esta de esta forma es más sencillo.

Seleccione los cuatro párrafos que empiezan con "Piensa.", ubicando el apuntador del Mouse en el área del margen izquierdo frente al texto del primer párrafo y cuando el

puntero cambie a la forma  $\sqrt[3]{\ }$ haga clic y baje hasta seleccionar los párrafos requeridos:

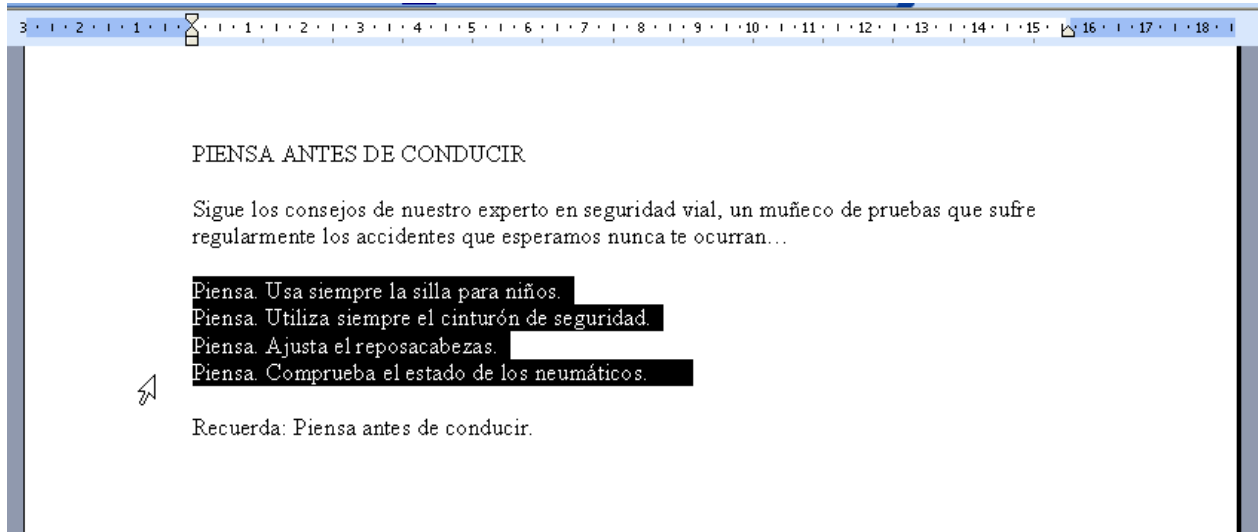

Seleccione todo el texto del documento, haciendo uso de la opción Seleccionar todo del menú Edición:

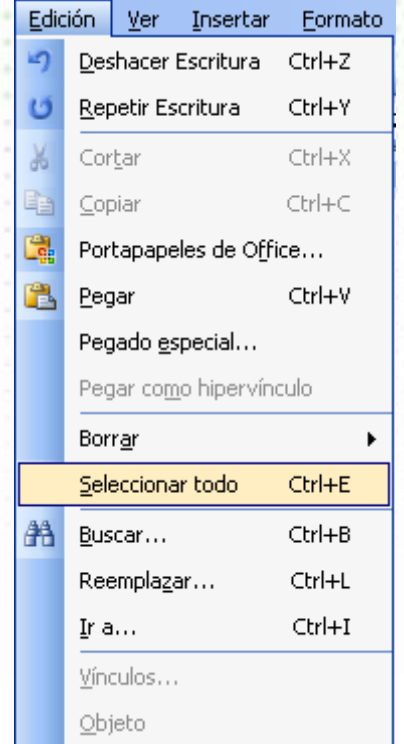

El resultado de esta orden es:

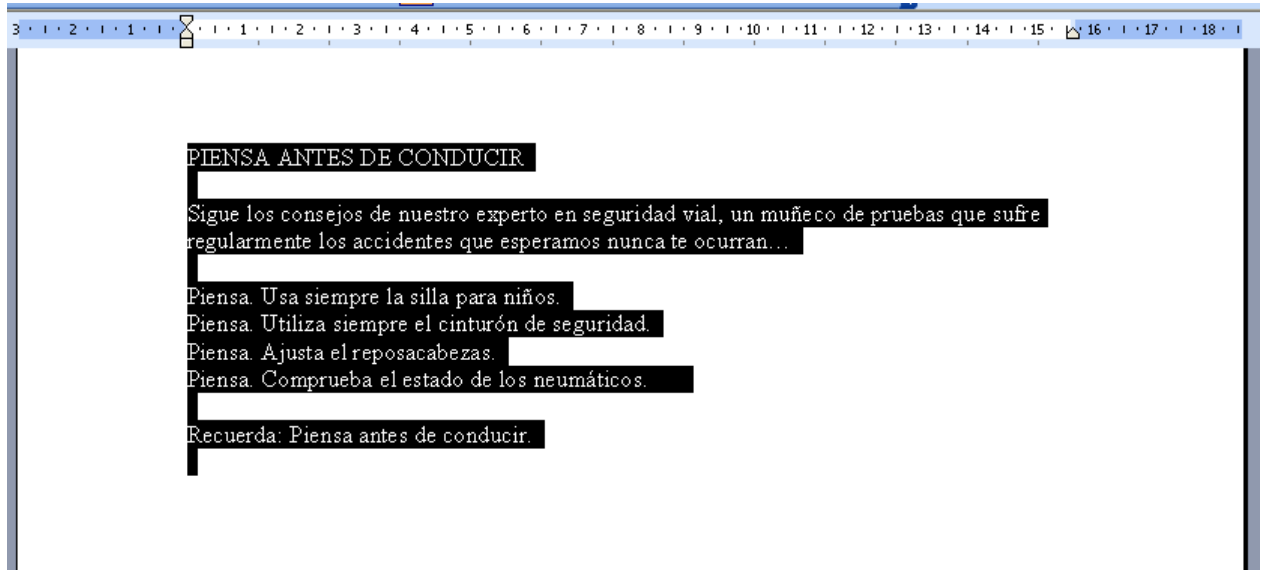

Otra manera de seleccionar Textos es hacer clic al inicio del bloque a seleccionar, mantener presionada la tecla SHIFT y volver a hacer clic al final del texto requerido.